## **Access Course Evaluations in Canvas**

The document will show you how to access the course evaluation system in Canvas.

- Log into Canvas using the Canvas portal <u>https://canvas.bryant.edu</u>.
- Enter a course.
- Upon entering a course that has an available survey to take, you will be prompted with the the message indicated in the screenshot below.
- To take the survey, click the Go To Survey button.
- If you wish to do the survey at another time, click the **Do It Later button**.

| $\bigcirc$           | Training_Course                        |                                                                                       |                |
|----------------------|----------------------------------------|---------------------------------------------------------------------------------------|----------------|
|                      | Home                                   | Please Complete Your Course Evaluations!                                              | <u>3</u> V     |
| Account              | Announcements                          | Course evaluations are currently being conducted, and your feedback is                | QV             |
| Co<br>Dashboard      | Syllabus                               | important.                                                                            | - <del>-</del> |
|                      | Modules                                | Please take a moment and fill out your evals, click the below Go to Survey<br>button. | lo Do          |
| Courses              | Grades                                 |                                                                                       | Nothin         |
|                      | People                                 | Go To Survey Do It Later                                                              | Recen          |
| Calendar             | Collaborations                         |                                                                                       | Nothing        |
| 上<br>Inbox           | Office 365                             |                                                                                       |                |
| History              | Google Drive                           |                                                                                       |                |
|                      | Panopto Video                          |                                                                                       |                |
| به<br>مرید<br>Studio | Student Course <b>1</b><br>Evaluations |                                                                                       |                |
| ?<br>Help            |                                        |                                                                                       |                |
|                      |                                        |                                                                                       |                |

- If you decided to take the survey later, but change your mind, you can access the survey by clicking on the Student Course Evaluations menu link.
- This link, like the pop-up message, will only appear in the course when a survey is available. Otherwise, the menu link is hidden.

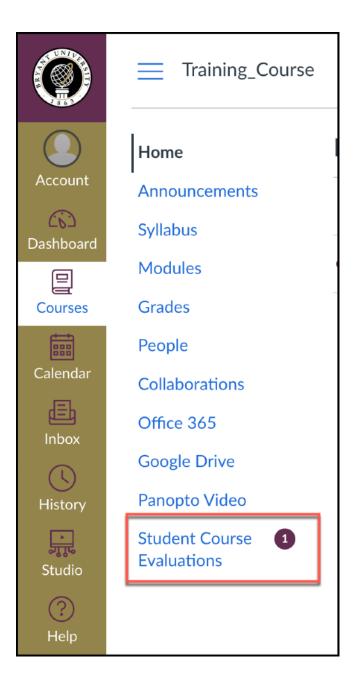

- When you enter the survey, all questions will be presented to you within the Canvas window.
- Once you have answered all questions, click Submit.

| 0                          | Training_Course > Training Course            |                                                              |  |  |  |
|----------------------------|----------------------------------------------|--------------------------------------------------------------|--|--|--|
| Account<br>CS<br>Dashboard | Home<br>Announcements<br>Syllabus<br>Modules | Canvas Integration Test<br>Training_Course : Training Course |  |  |  |
| Courses                    | Grades                                       | Did the Integration Work?                                    |  |  |  |
| Calendar                   | People                                       | O Yes                                                        |  |  |  |
| <b>臣</b><br>Inbox          | Office 365                                   | O No                                                         |  |  |  |
| (                          | Google Drive<br>Panopto Video                | Exit Save & Exit Submit                                      |  |  |  |
| History<br>Jaco<br>Studio  | Student Course 1<br>Evaluations              |                                                              |  |  |  |

- You will be prompted again to **confirm you submission**.
- Click Submit.

| Confirm                                                                       |        | ×      |
|-------------------------------------------------------------------------------|--------|--------|
| Canvas Integration Test<br>Training_Course : Training Course<br>Stephen Payne |        |        |
|                                                                               | Cancel | Submit |

• You will be shown a **confirmation box** with the date and time you **completed the** evaluation.

## **Canvas Integration Test**

Training\_Course : Training Course Bryant University

Starts 6/10/2021 8:00 AM - Ends 6/30/2021 10:00 PM

Completed on6/10/2021 3:37 PM